# Updating the iPad Operating **System**

A few times each year, Apple releases an update to the iOS, the software that makes the iPad work. When you update the iOS, you not only get software problems fixed, you also usually get new features, apps, and tools added. And if that wasn't good enough, updates to the iOS are free!

#### *>>>step-by-step*

## Installing an Operating System Update

To install an update, make sure you're connected to the Internet; you need to download the update before you can install it. I recommend using Wi-Fi instead of 4G, because iOS updates are big and you could use up your monthly data limit if you use 4G. (The fastest option, and the one that doesn't take any of your monthly data plan, is installing through iTunes. More on that in a minute.) Once you're connected, follow these steps:

- **1.** You'll know there's an update to install when you see a red icon on the Settings app. Tap the app to open it.
- **2.** Tap General.
- **3.** You'll see another numbered circle icon next to the Software Update option. Tap Software Update to get more information about the update and download it.

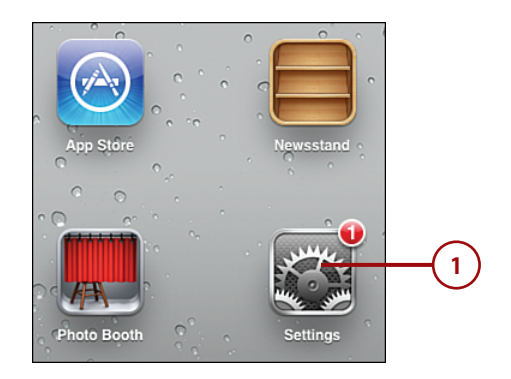

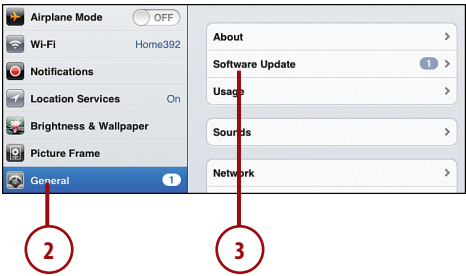

- **4.** A box will describe what the update adds or fixes. To install the update, tap Install Now.
- **5.** You'll be asked to agree to the terms of the update.Tap Agree to install the update.When the update is installed, your iPad will restart.When it boots up again, you'll be able to use it like normal—except you'll have all the latest fixes and features!

#### What to Expect

Once you begin the update, the white Apple logo appears on the screen. A bar shows you the progress of the update. It usually takes a few minutes to download and install the update; exactly how long will depend on the size of the update and the speed of your Internet connection.

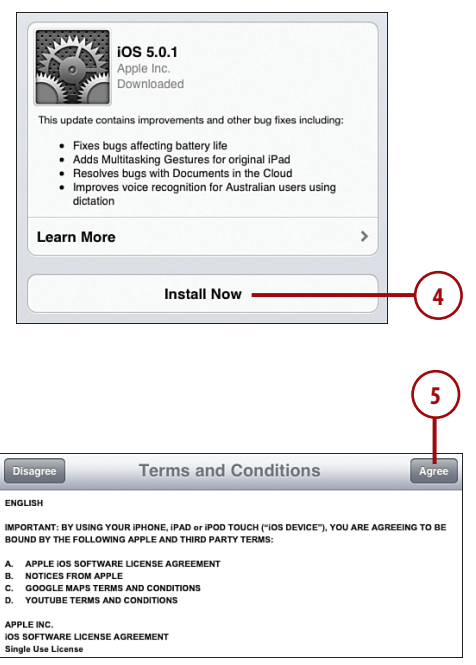

*>>> Go Further*>>> Go Furthe

## UPDATE IOS THROUGH ITUNES

Even though installing an iOS update right on your iPad is the easiest way to update your iPad, it's not the only way. You can also use iTunes. If there's an iOS update, just plug your iPad into your computer to sync it. iTunes will let you know there's an update and ask if you want to install it. Indicate that you do and then follow the onscreen instructions to update your iPad.